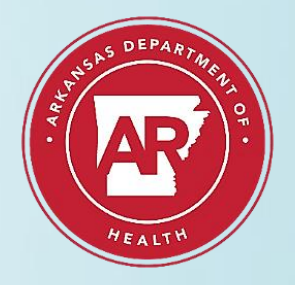

# ERAVE **E**lectronic **D**eath **R**egistration **S**ystem

Coroner Office Assistant User Guide

Version 001 November 2019

This guide is intended for use by Arkansas County Coroner Office personnel only. User by unauthorized personnel is strictly prohibited.

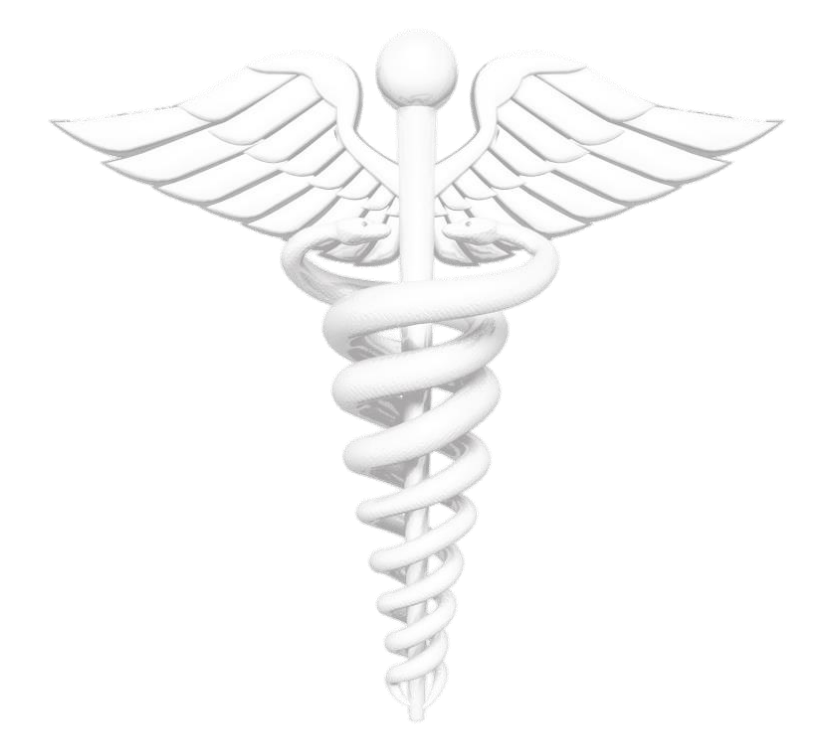

Created by: Anthony Enoch Arkansas Department of Health 4815 W Markham St. Little Rock, AR 72205

For: Arkansas County Coroner's Office Staff

# Table of Contents

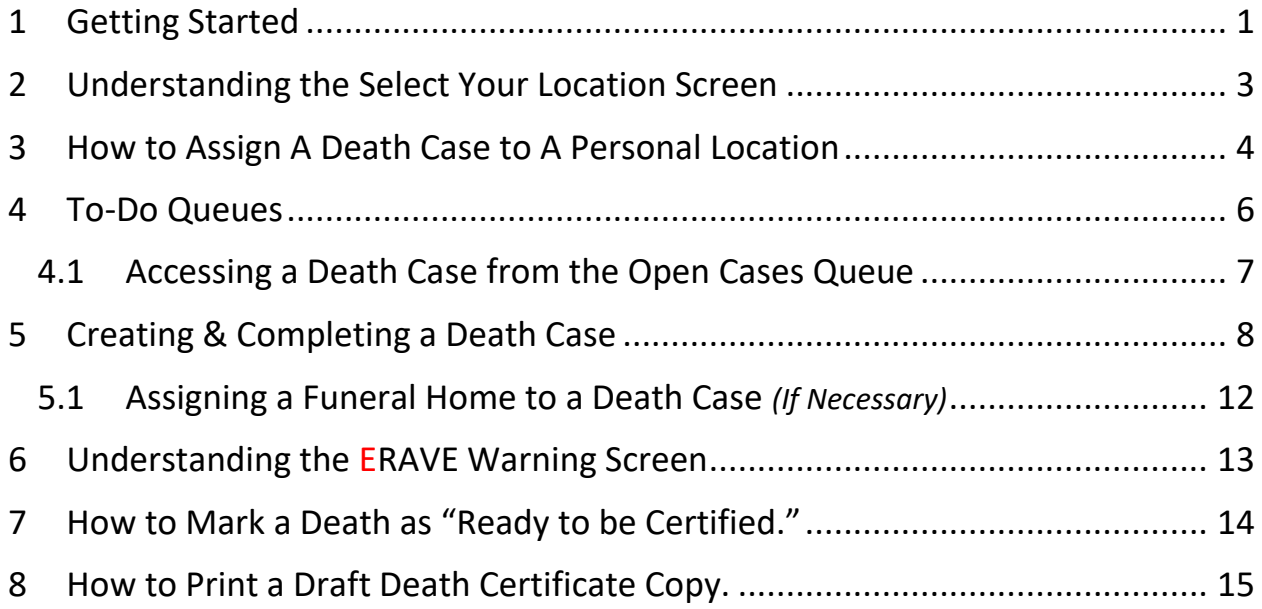

# Overview

The Coroner Office Assistant role in ERAVE is designed for a user to assist an Elected or Deputy Coroner create, transfer/update death cases, assign Funeral Homes electronically or drop death case to paper for manual completion by the Funeral Home, view deaths that occurred in their county and enter medical information.

Once all the medical information has been entered electronically and there are no errors, the Coroner Office Assistant can mark the death case as "Ready to be Certified" for the Elected or Deputy Coroner to review, make changes if necessary, then certify the death case.

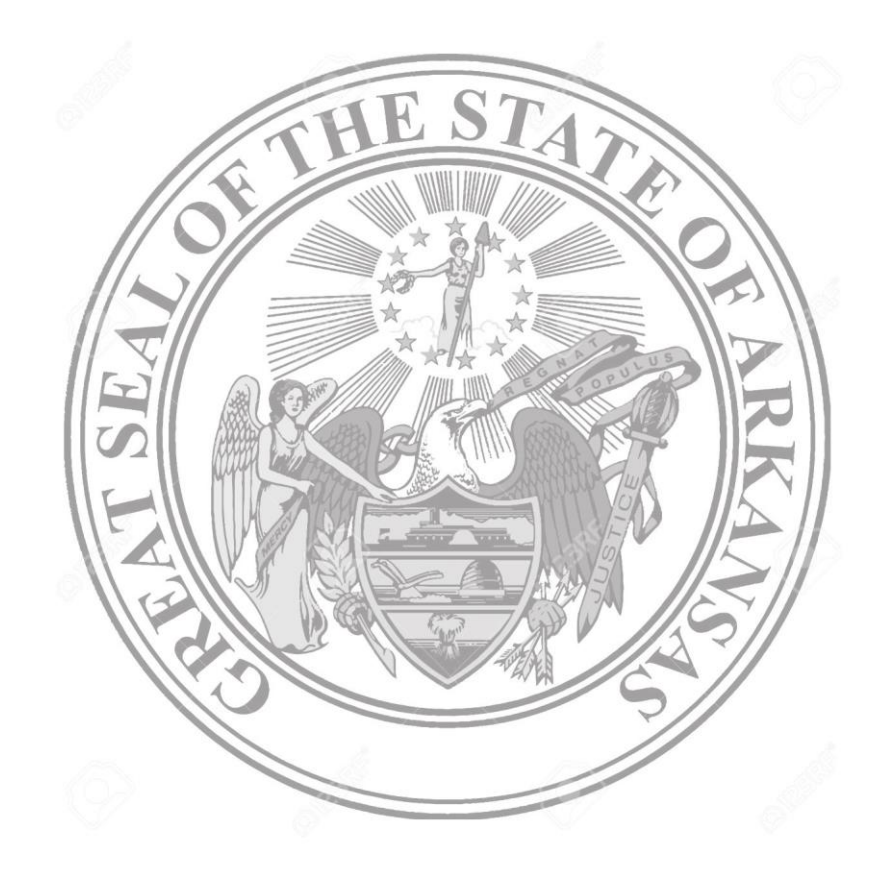

# Coroner Office Assistant Process

Funeral Home refers death case to the **County Coroner's Office.** 

**Coroner Office Assistant logs into ERAVE,** accesses Office Location and assigns death case to Elected or Deputy coroner's **Personal Location.** 

**Coroner Office Assistant switches to Elected** or Deputy coroner's Personal Location, enters medical information and marks death case as "Ready to be Certified."

# <span id="page-5-0"></span>1 Getting Started

#### How to Gain Access to ERAVE

User Application

All users must complete and sign an ERAVE user application before they receive their username and password. The user application can be emailed or faxed to the ERAVE Project Team at the number listed on the application.

*Note: If a Coroner Office Assistant but also perform duties at a Funeral Home Assistant, ERAVE will allow you to access the Coroner and Funeral Home locations.*

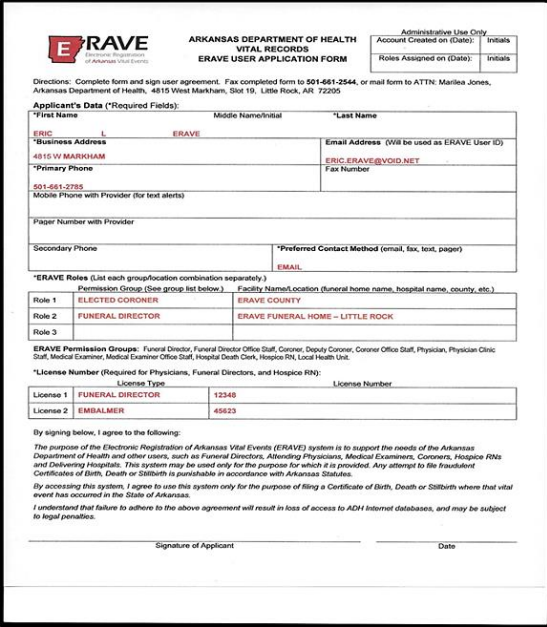

#### ERAVE User Confirmation Email

Once you are setup in the system you will receive an email containing your ERAVE User Account Information that includes;

- Your username
- A temporary password
- A link to the ERAVE production site

Simply click on the link and it will take you to the ERAVE Welcome page

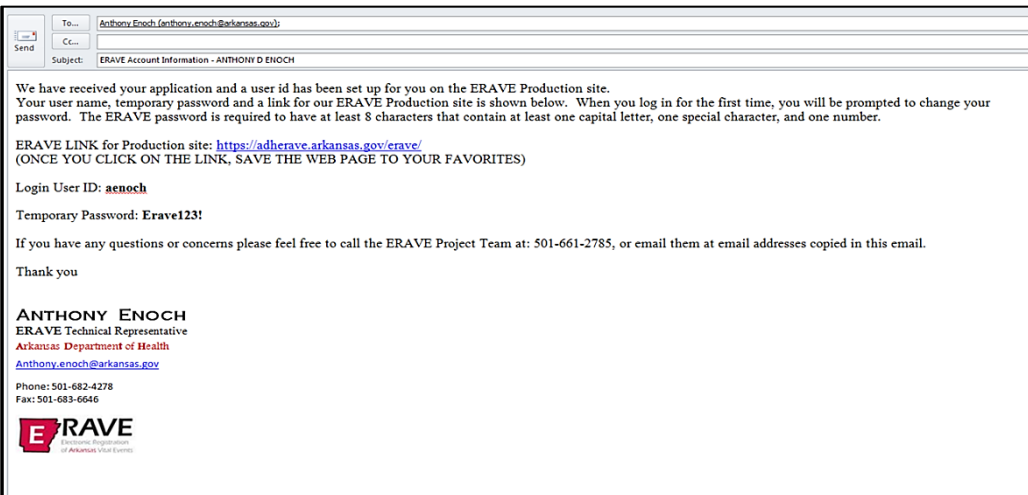

#### ERAVE Welcome Screen

#### **Consist of three Modules**

- Death Registration Module
- Infant Hearing Screening Module
- Birth Registration Module

#### **Additional Information**

- **ERAVE Help Desk** Information
- Vital Records Section Information
- Infant Hearing Screening Information

Click the "**LOGIN**" button

In" button.

#### Logging in the First Time

Username: aenoch

Password: 00000

Log In

Step 1. Enter the username and password you received in your

confirmation email and click the "Log

Forgot your password or password expired?

click here

Reset

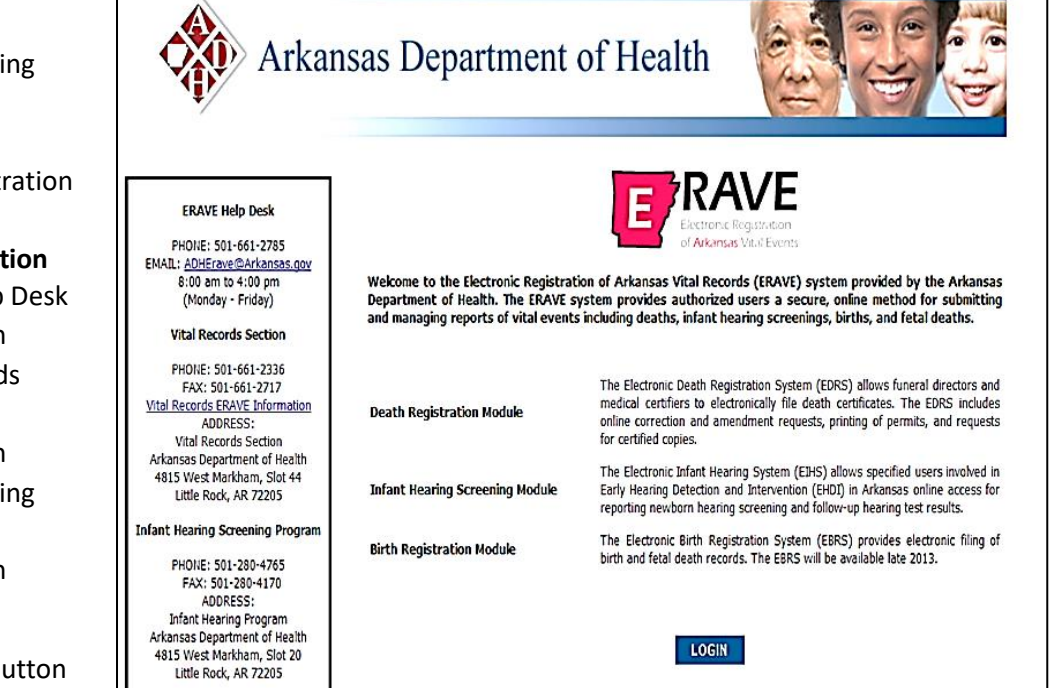

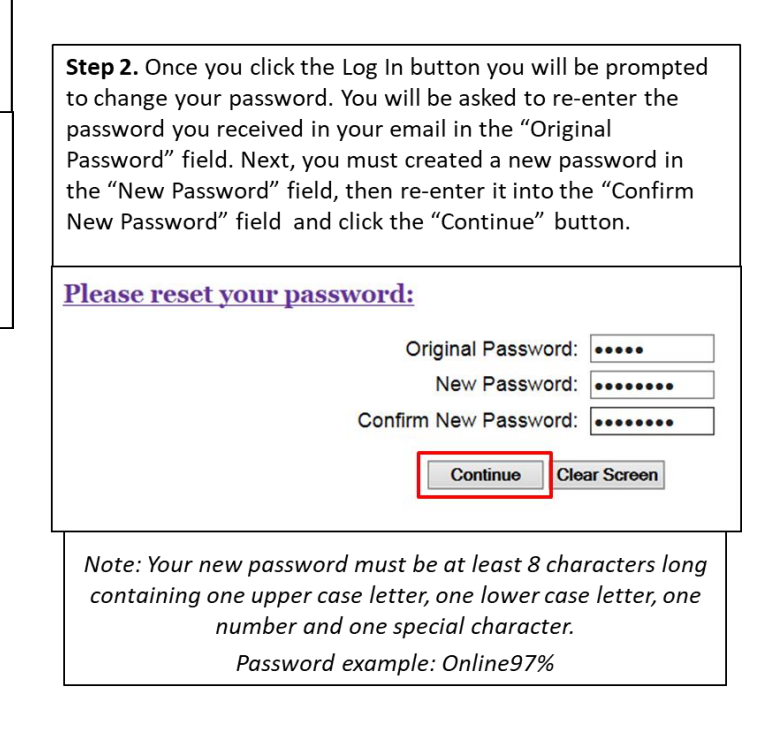

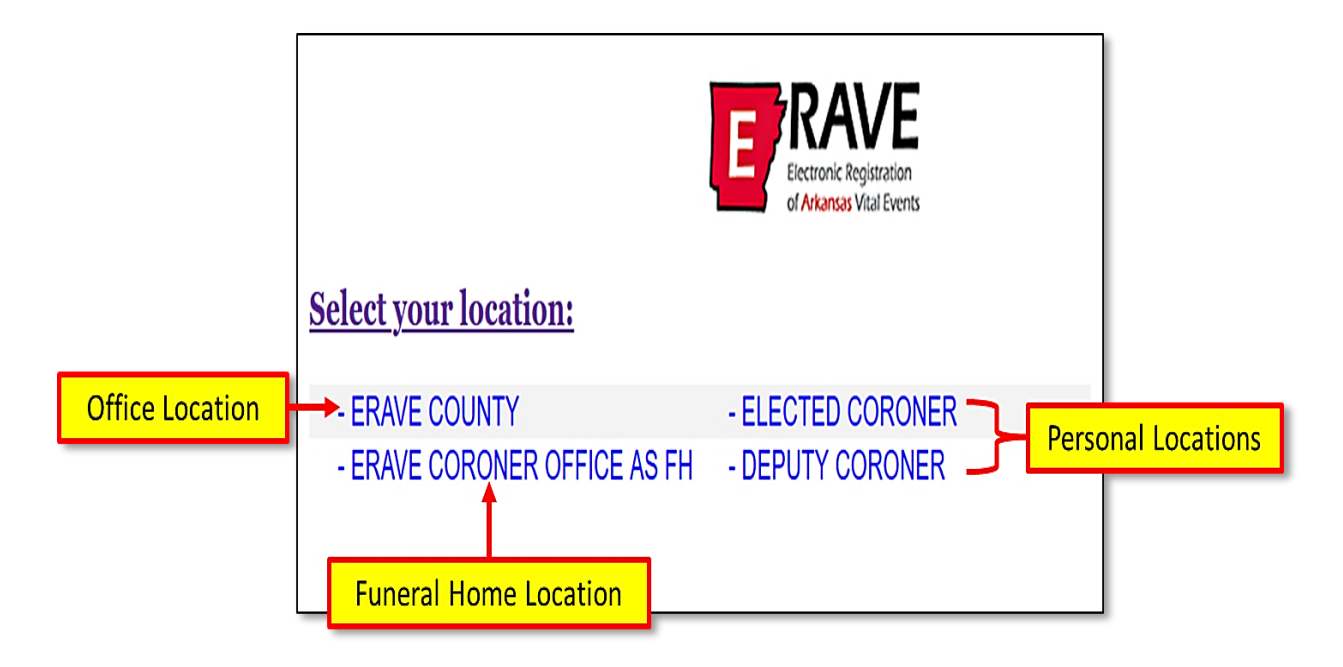

# <span id="page-7-0"></span>2 Understanding the "Select Your Location" Screen

**ERAVE COUNTY** – This location is also known as the Office Location and will show the name of the County the coroner completes death cases in. *(Examples: Polk County, Baxter County etc.)*

At this location Coroner Office Assistant can view all the death cases that occurred in their county that have been filed electronically by other facilities. The Coroner Office Assistant should move death cases from the office location to the Elected or Deputy Coroner's personal location to enter the medical information and mark death case as "Ready to be Certified."

**ELECTED OR DEPUTY CORONER** – These 2 locations are also known as the Personal Locations for an Elected or Deputy Coroner and will display the Elected or Deputy Coroner's name. *(Example: john doe – Elected Coroner. Jane Doe – Deputy Coroner.)*

This is the only location that an Elected or Deputy Coroner can certify the medical section of a death case.

A Coroner Office Assistant will have the ability create and complete death cases at the Elected or Deputy Coroner's Personal Location. Cases can also be assigned to a funeral home and/or another medical certifier from the Personal Location.

**ERAVE CORONER OFFICE AS FH** – This location is used by the Coroner's Office when there is a death case with no funeral home involved. The Elected or Deputy Coroner can; complete the decedent's Personal Information section at this location and submit the record for registration from this location after completing and signing the Medical Information Section at their Personal Location.

## <span id="page-8-0"></span>3 How to Assign A Death Case to A Personal Location

As the County Coroner's Office Assistant your first objective should be to move a death case from the Office Location to the Elected or Deputy Coroner's Personal Location.

#### **Step 1.** Log into ERAVE and select your "County Location."

- a. This location has the name of the county.
- **Step 2.** From the *Main Menu* select "View Queues."

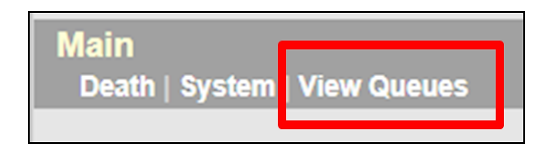

**Step 3.** Locate the decedent's name in the *Open Cases* queue and click the word "Process."

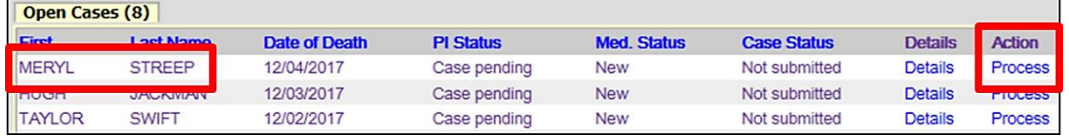

**Step 4.** When there record opens, click "Tab 12 Case Actions."

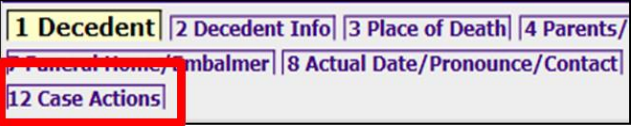

*Note: if a popup box appears, click the "OK" button on the popup box ten click Tab 12 Case Actions.*

#### **Step 5. Tab 12 Case Actions – Assign/Transfer/Notify Medical Certifier Section.**

- a. From the Actions dropdown menu select "Request Medical Certification."
- b. From the Select Coroner dropdown menu select the Coroner's name that will be completing the Medical Information Section.

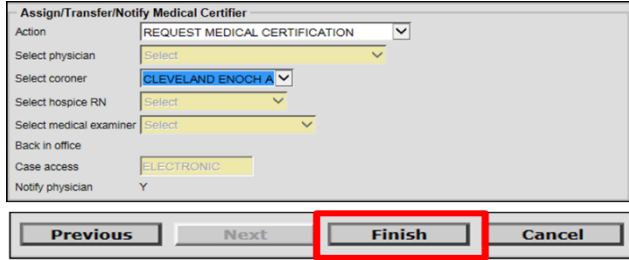

Click the **FINISH** button.

**Step 6.** On the ERAVE Warning Screen scroll to the bottom and click "Save (as Pending)."

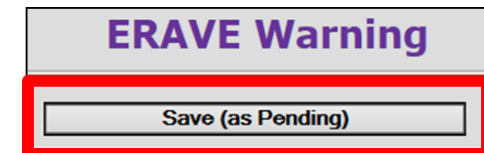

**Step 7.** On the Successful Transaction screen click the "Main Menu" button.

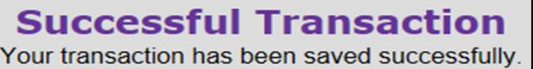

**Main Menu** 

**Step 8.** From the Main Menu click the word "Change" located in the Upper left-hand corner of the screen.

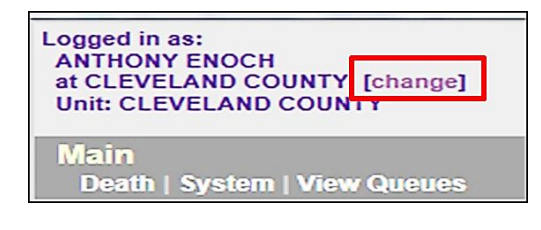

**Repeat Task** 

**Step 9.** On the *Select your location screen,* click your "Personal Location."

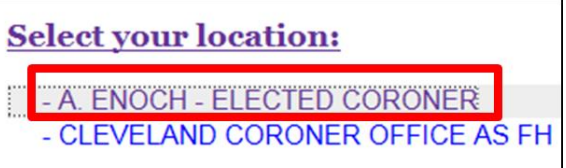

**Step 10.** From the Main Menu click "View Queues."

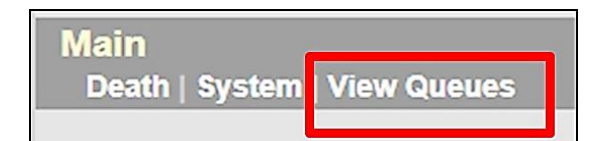

**Step 11.** Locate the decedents' name in the Open Cases queue and click the word "Process" to open the record and complete the Medical Information.

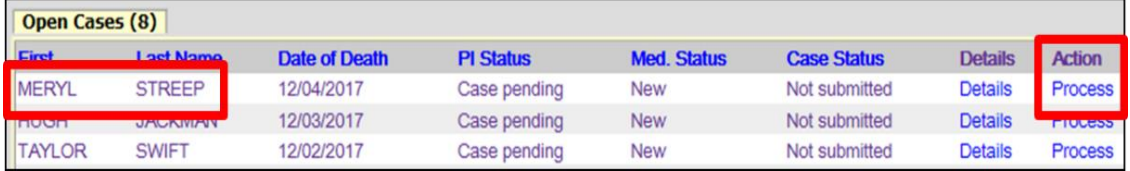

### <span id="page-10-0"></span>4 To-Do Queues

The following queues will be displayed for the Elected or Deputy Coroner's only at their Personal Location.

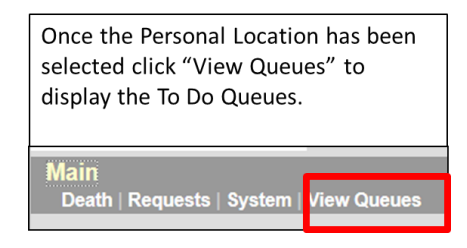

#### Open Cases Queue

- Holds cases that have been assigned to the Elected or Deputy Coroner for completion and/or certification of the Medical Information Section.
- Death Cases that have been completed by the Elected or Deputy Coroner and are waiting to be submitted for registration by the funeral home.

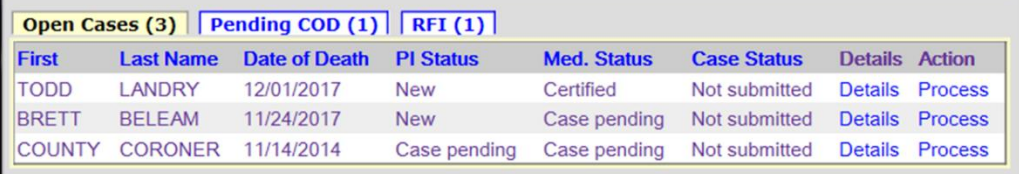

#### Pending COD Queue

Holds cases with the Cause of Death pending. This type of death case will only appear in this queue when the death case becomes registered at the Vital Records State Office. The Elected Coroner or Deputy Coroner can access the death case from this queue at any time and enter the Cause and Manner of Death. Once that Medical Information has been added, the death case will disappear from the Pending COD queue.

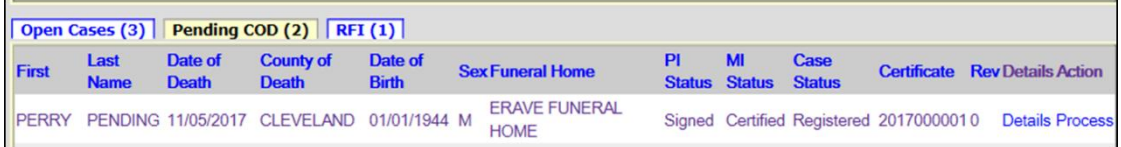

#### RFI Queue

Holds cases that have a pending Request for Information (RFI) letter from the State Office. An RFI letter is sent to the certifier when there is a need for additional medical information or there are questions about the Cause/Manner of Death.

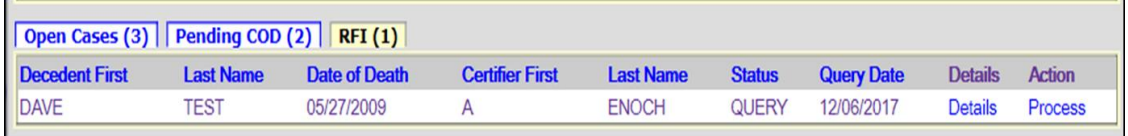

#### <span id="page-11-0"></span>4.1 Accessing a Death Case from the Open Cases Queue

- **Step 1.** From the ERAVE Main Menu click "View Queues" to display the Open Cases Queue
- **Step 2.** Locate the decedent's name in the Open Cases queue and click the word "Process."

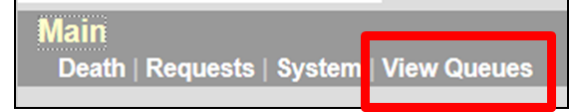

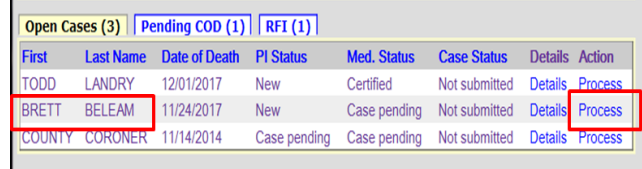

#### **Step 3.** Records opens at Tab 1 Decedent. Click "Tab 8 Actual

Date/Pronounce/Contact." When Tab 8 appears, then proceed to complete the Medical Information Section.

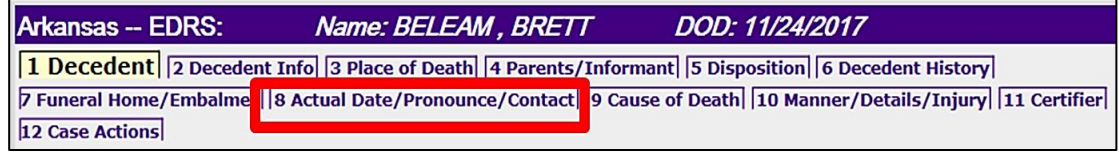

*Note: ONLY Completing Tabs 8-11*

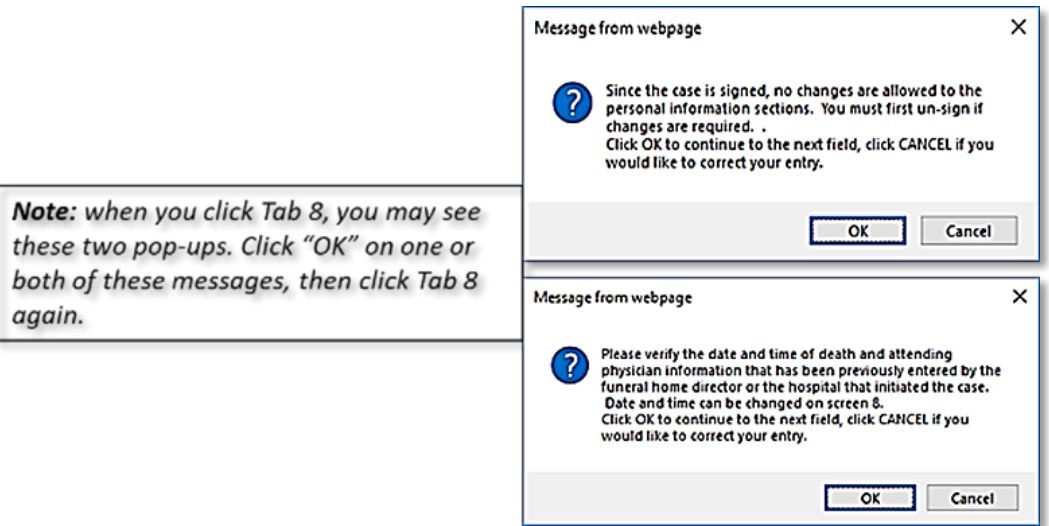

# <span id="page-12-0"></span>5 Creating & Completing a Death Case

Once the Coroner's Office Assistant has assigned the death case to the Elected or Deputy Coroner's Personal Location, the Office Assistant will switch from the Office Location to the Elected or Deputy Coroner's Personal Location to enter the medical information on their behalf.

> **Main Death**

**Start Case Information** Decedent's Name

Soundex on last name Decedent's Sex

Sex Select V

Decedent Unknown Decedent's name is unknown ME case number

First

Last

**Step 1.** From the Main Menu click "Death."

Logged in as: **ANTHONY ENOCH** at A. ENOCH - ELECTED CORONER [change] Unit: A. ENOCH - ELECTED CORONER

**Requests | System | View Queues** 

Date of Death

**Place of Death** 

Cancel

Date of death (MM/DD/YYYY)

Decedent's Date of Birth Date of birth (MM/DD/YYYY)

Death County CLEVELAND

**Step 2.** Click the words "Create Case."

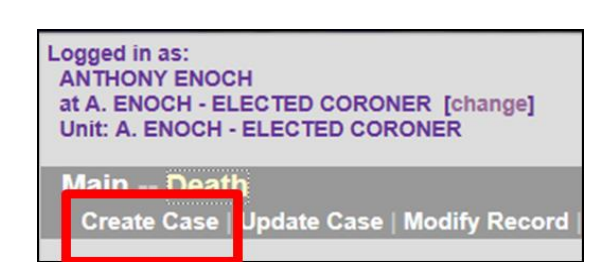

## **Step 3.** On the **Start Case**

**Information Screen** enter:

- a. Decedent's First and Last names.
- b. Decedent's Gender.
- c. Decedent's Date of Death.
- d. Decedent's Date of Birth.
- e. Place of Death defaults to Coroner's County

Then click the **SEARCH** button

**Step 4.** Record List Screen displays and should show "0 Records found." Click the "Create New Case" button.

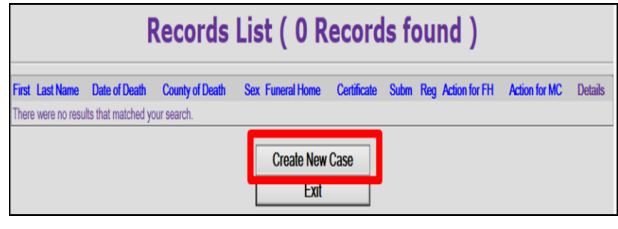

**Search** 

Help

 $\blacksquare$ 

 $\vee$ 

**Step 5.** Record opens at Tab 1 Decedent. Click "Tab 8 Actual/Pronounce/Contact" and start entering the Medical Information. Do not enter information on Tab 1 Decedent.

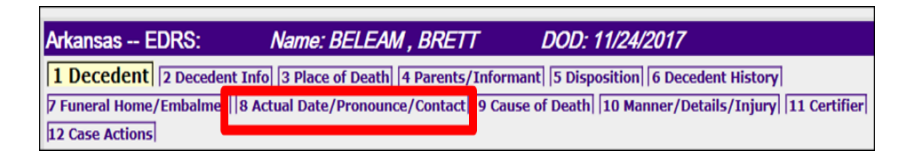

#### **Step 6. Tab 8 Actual Date/Pronounce/Contact – Sections 3 & 18a-b.**

- a. Section 3. Actual or Presumed Date/Time of Death
	- i. Enter the Date of Death. If unknown enter all 9's (example 99/99/9999)
	- ii. Enter Time of Death and select either AM, PM or Military time indicator.
- b. Section 18a-b. Date/Time Pronounced Dead.
	- i. Enter Date Pronounced.
	- ii. Enter Time Pronounced and select either AM, PM or Military time indicator.

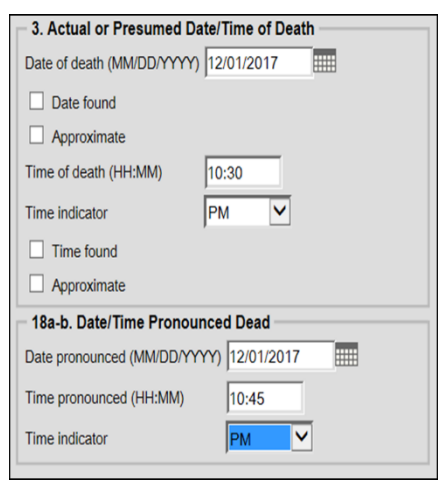

#### **Step 7. Tab 8 Actual Date/Pronounce/Contact – Sections 18c. & 19.**

- a. Section 18c. Person Pronouncing Death.
	- i. Select Pronouncer Type by choosing one of the following:
		- − Select "Pronouncer same as Certifier" if you are Pronouncing and Certifying.
		- − Select the appropriate Pronouncer type from the dropdown menu then select their name from the appropriate list.
- b. Section 19. ME or Coroner Contacted Select "Yes"

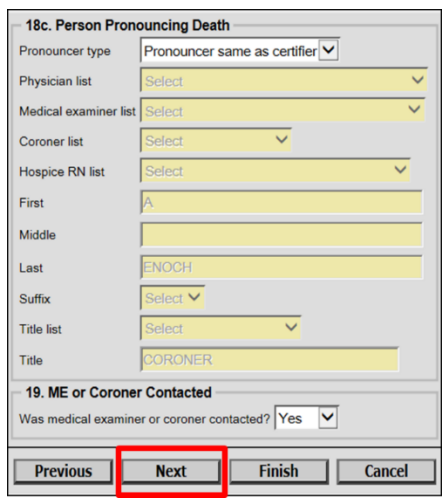

*Note: if pronouncers name doesn't appear in the list, enter their name into the name field and select their title from the Title List.*

Click the **NEXT** button

#### **Step 8. Tab 9 Cause of Death**

- a. Enter the "Immediate Cause "on line "a" then the "Approximate Interval" for Line "a"
- b. List any "Underlying Causes" on lines b, c, & d along with their approximate intervals.

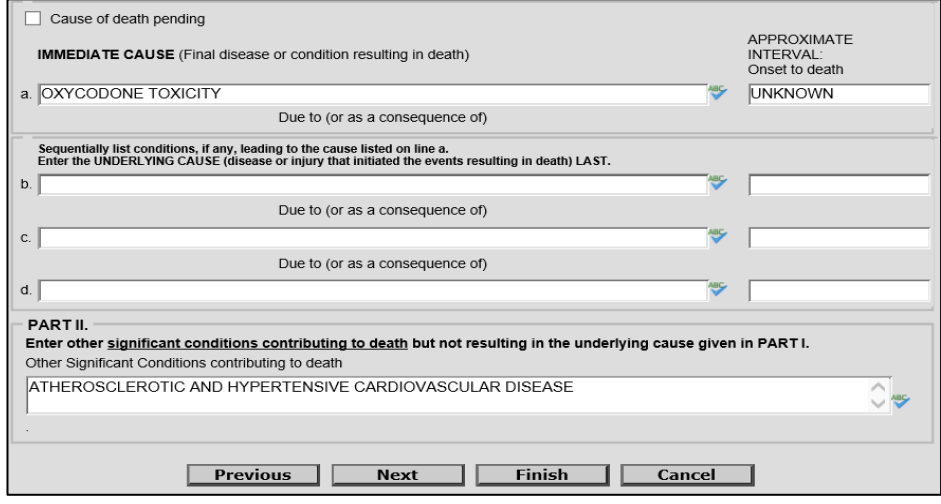

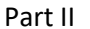

Enter any Significant Conditions that contributed to death

Click the **NEXT** button

#### **Step 9. Tab 10 Manner/Details/Injury – Sections 21-24, & 25a-d.** *(if necessary)*

- a. Section 21. Autopsy Select "Yes" or "No."
- b. Section 22. Manner of Death select the appropriate Manner of Death.
- c. Sections 23-24. Death Details
	- i. Select "Yes" or "No" for "Did Tobacco use contribute to Death?"
	- ii. If female, answer pregnancy question
- d. Sections 25a-d. When and Where Injury Occurred.
	- i. Enter Date, Time and Place injury occurred.

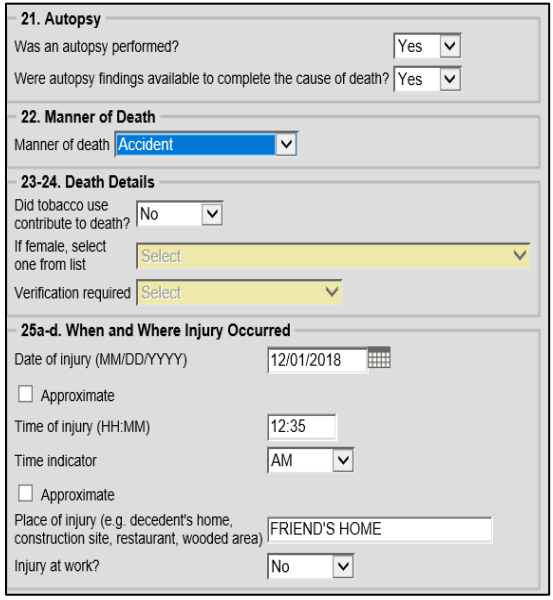

#### **Step 10. Tab 10 Manner/Details/Injury – Sections 25e-g.** *(if necessary)*

- a. Section 25e. Location of Injury Address – Enter full address including city and zip code, then click the Validate button.
	- i. If injury or accident occurred on a highway or street list the name.
	- ii. If injury or accident occurred at a residence, list the residence address.
- b. Section 25f. Describe How Injury Occurred – Enter a detailed description of how the injury occurred.
- c. Section 25g. If Transportation Injury (if necessary) – select either;

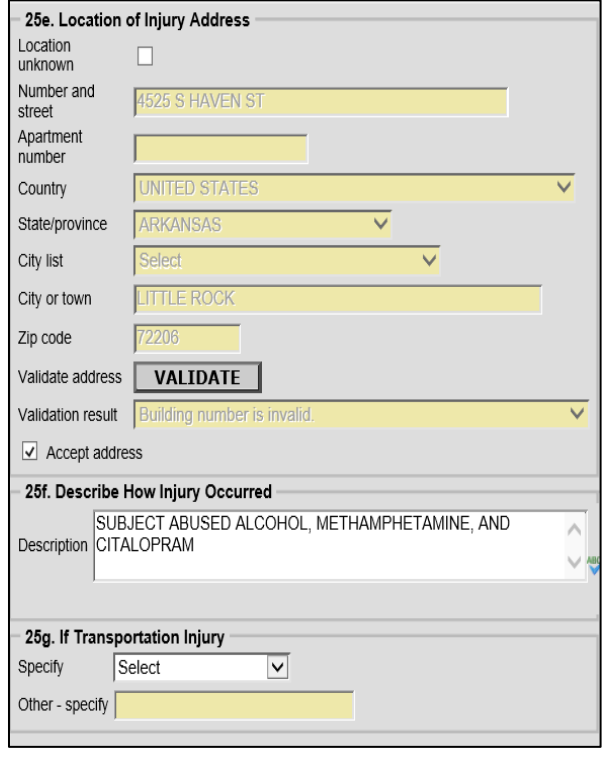

driver/operator, passenger, pedestrian or other

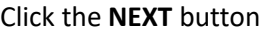

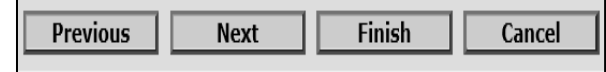

**Step 11. Tab 11 Certifier** – Select Coroner/Deputy Coroner from the dropdown menu, then click the "NEXT" Button.

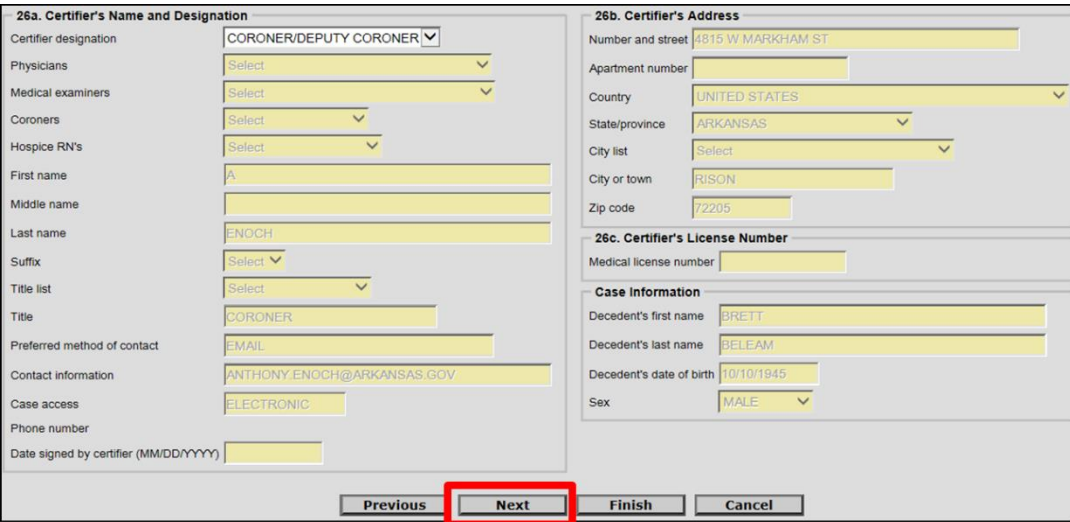

#### <span id="page-16-0"></span>5.1 Assigning a Funeral Home to a Death Case *(If Necessary)*

#### **Step 12. Tab 12 Case Actions – Assign/Transfer/Notify Funeral Home Section.**

- a. From the "Action" dropdown menu select "Assign Funeral Home To Case
- b. From the Responsible Funeral Home dropdown menu select the funeral home that will handle the final disposition of the deceased.

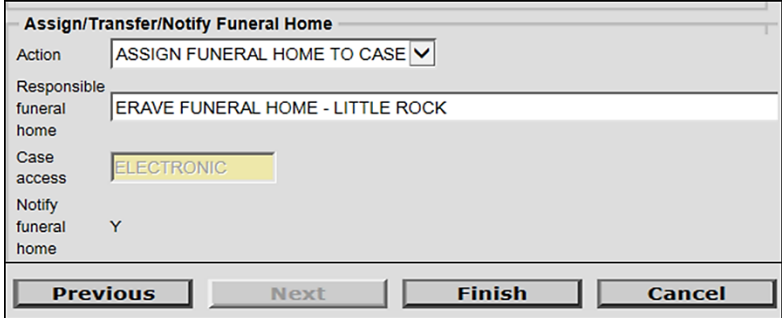

Click the **FINISH** button.

# <span id="page-17-0"></span>6 Understanding the ERAVE Warning Screen

The ERAVE Warning screen is a list of exceptions within the death record that need to be either reviewed and possibly corrected by the funeral home or certifier, completed by the funeral home or certifier, or reviewed by the Vital Records State Office.

*Note: A Death Case cannot be certified if any medical fields are left blank.*

**1 st Section. Demographic Exceptions** – Refers to information completed by the funeral home. Coroners will not need to review these items.

All Demographic Exceptions should be reviewed Fix all the following:

Residence address validation not successful Field Group Description: Residence address validation not successful

Informant's city is blank Field Group Description: Informant's city is blank.

#### **2 nd Section. Required to Submit to State. Fix all the following:**

#### **Medical Information Section.**

**Field Group Description: Must be certified or dropped to paper** – This is a reminder to the certifier that the case has not been certified. This message will disappear once the death case has been certified.

Required to Submit to State. Fix all the following:

**Personal Information Section** Field Group Description: Must be signed or dropped to paper.

**Medical Information Section** Field Group Description: Must be certified or dropped to paper.

**3 rd Section. Personal Information that must be completed** – This section is to be completed by the Funeral Home.

The following information must be entered to complete the personal information section. Fix all the following: Informant's last name Field Description: \*Required to print certificate. Enter the name of the informant - last name.

**4th Section. Medical Information that must be completed** – Here are items the coroner must complete. Click on the blue description of the item and the system will take the user back to the area of the record where the exception exists. Complete the field and click the finish button.

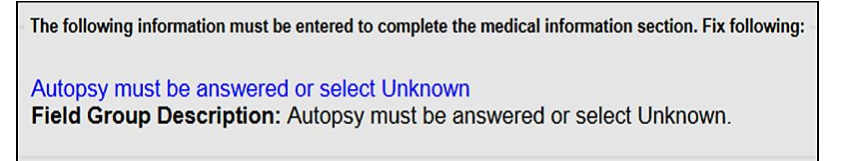

When all exceptions have been completed, return to the warning screen and click "Save as Pending." This will take you to the Successful Transaction Screen.

Save (as Pending)

# <span id="page-18-0"></span>7 How to Mark a Death as "Ready to be Certified."

Once the medical information has been entered and there are no exceptions remaining on the ERAVE Warning Screen, the Coroner's Office Assistant will have the ability to mark the death case as "Ready to be Certified" by either the Elected or Deputy coroner.

> **Step 1.** On the Successful Transaction Screen, click the "Case Ready to Certify" button.

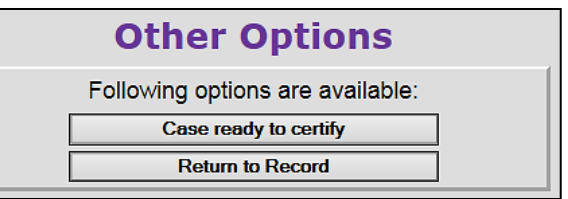

- **Step 2.** Click the "Main Menu" button
- **Step 3.** Click "View Queues."
- **Step 4.** Locate the decedent's name in the Open Cases queue and confirm the Med Status reads "Ready to be Certified."

*Note: If you folllow these steps and the death case Med Status does not read ready to be certified, please contact the ERAVE Project Team at (501) 661-2785.*

# <span id="page-19-0"></span>8 How to Print a Draft Death Certificate Copy.

A Coroner's Office Assistant will have the ability to print a non-legal copy of a death certificate from ERAVE.

Drafts should be printed from the Elected or Deputy Coroner's personal location.

There are two ways to print a draft.

- − After the death has been marked "Ready to be Certified."
- − After the death case has been certified by the Elected or Deputy Coroner.
- − From the Open Cases queue.

*Note: All printing is initiated on the Successful Transaction Screen. Once the Elected or Deputy Coroner has successfully completed the certifying process and is now on the "Successful Transaction" screen they will see an option to print a draft.*

#### Printing a Draft Death Certificate Copy After Certifying

**Step 1.** On the Successful Transaction Screen click the "Print" button.

a. If necessary, select "Skip this print option" for all other printing options. By doing this you will only print a draft copy of the death record.

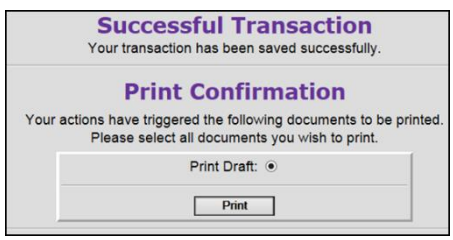

**Step 2.** Next, click the "Generate Document" button andwait for the Death Certificate image to appear.

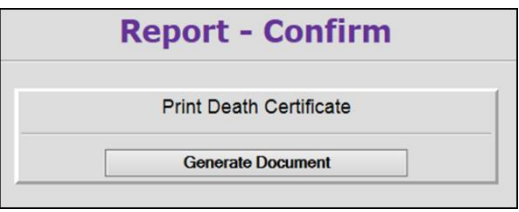

**Step 3.** Print the image, then close the image window. You should be back in ERAVE.

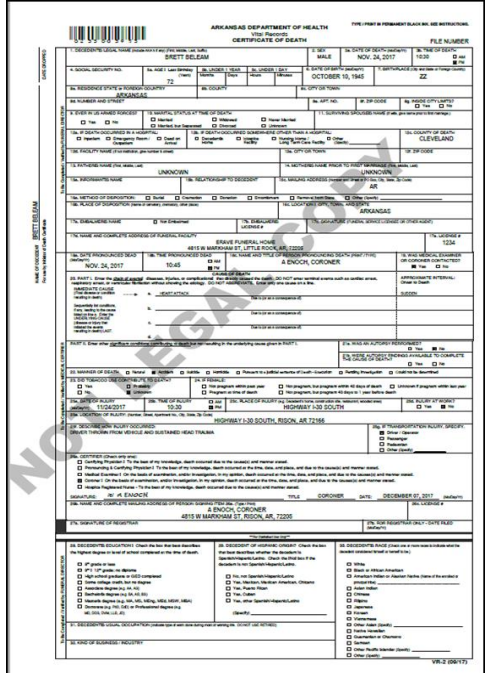

*After Succefully printing the draft copy, click the "Continue" button, then click the "Main Menu" button to return to the ERAVE Main Screen.*

#### Printing a Draft Death Certificate from a Death Case in the Open Cases Queue

**Step 1.** From the ERAVE Main Screen click "View Queues."

Logged in as:<br>ANTHONY ENOCH at A. ENOCH - ELECTED CORONER [change] Unit: A. ENOCH - ELECTED CORONER

**Main -- View Queues** 

**Step 2.** Locate the Decedent's name in the Open Cases Queue and click "Process."

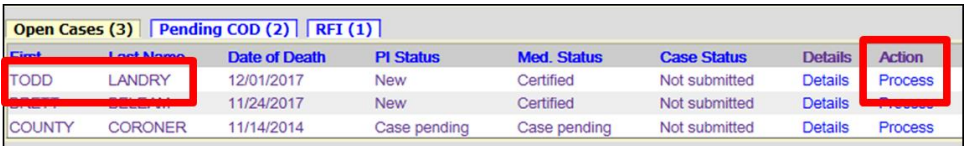

**Step 3.** Record opens at Tab 1 Decedent. Click the **FINISH** button.

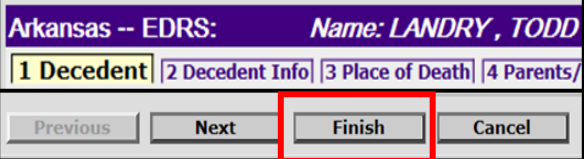

**Step 4.** On the ERAVE Warning screen scroll to the bottom and click "Save (as Pending.)

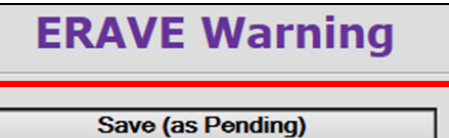

**Step 5.** On the Successful Transaction screen click the "Print" button

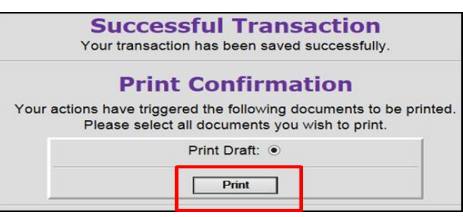

**Step 6.** Click the Generate Document button.

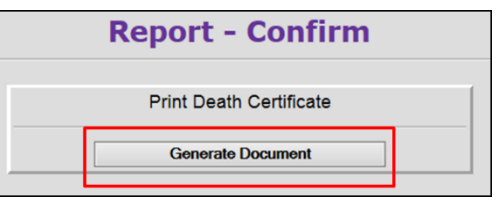

**Step 7.** Print the image, then closeout the image window. You should be back in ERAVE.

*After Succefully printing the draft copy, click the "Continue" button, then click the "Main Menu" button to return to the ERAVE Main Screen.*

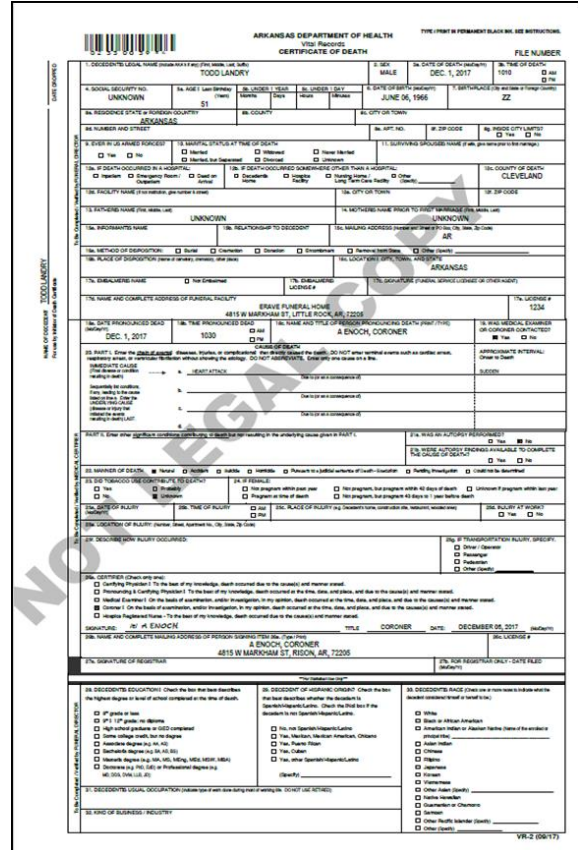